## Assiduidade

# SISTEMA INTEGRADO DE GESTÃO DO ALUNO

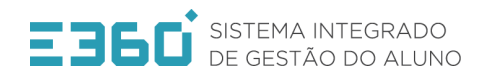

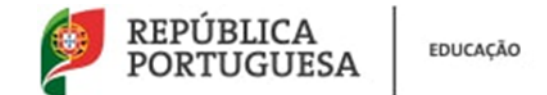

Se o sumário for da semana corrente devemos clicar em cima do horário para o qual queremos carregar o diário de aula.

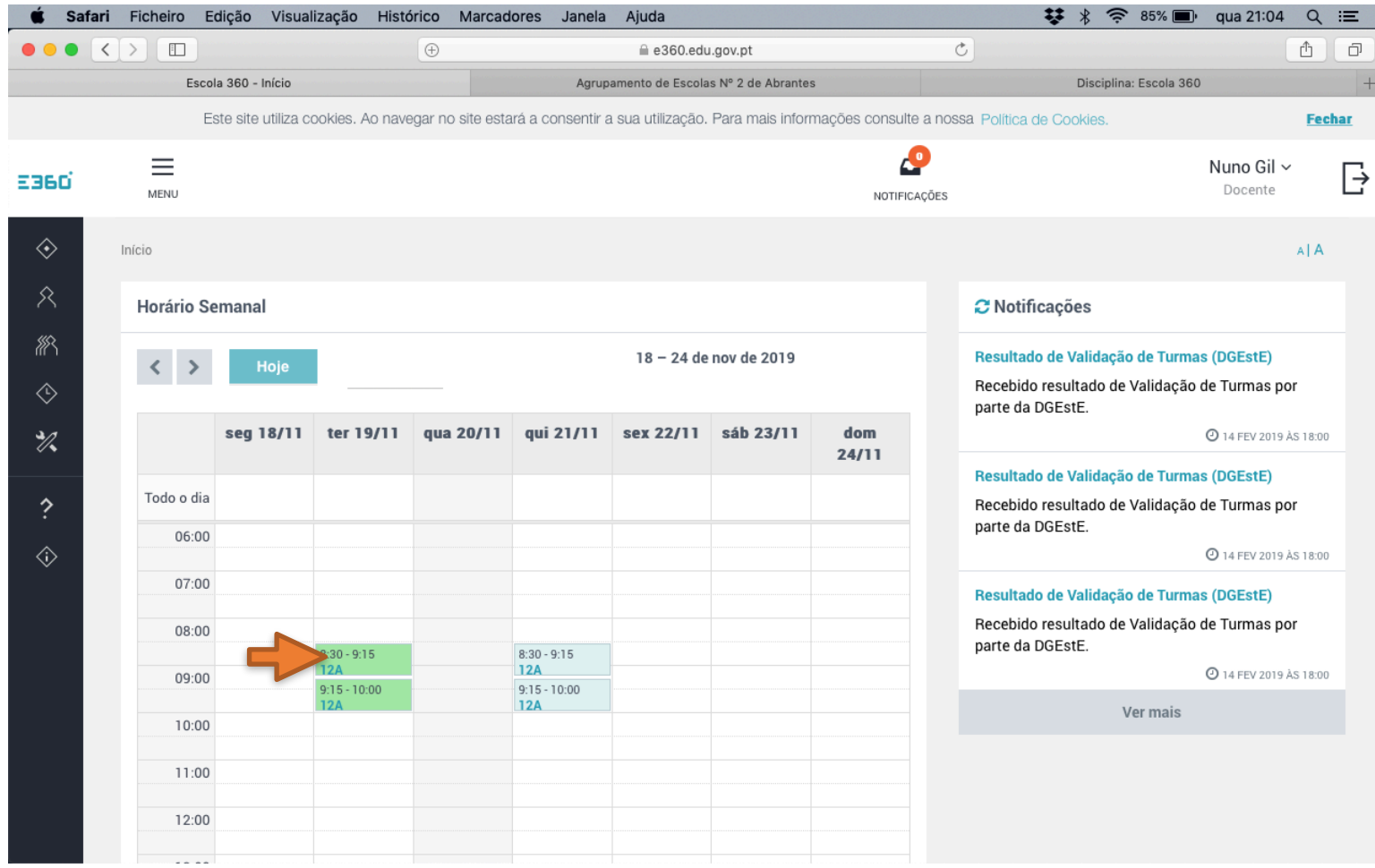

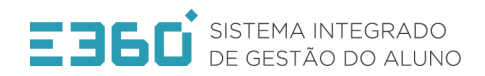

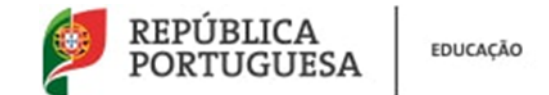

Aparecerá uma página semelhante a esta na qual devemos escrever o sumário (1). Após escrever o sumário devemos carregar em cima do campo assiduidade (2)

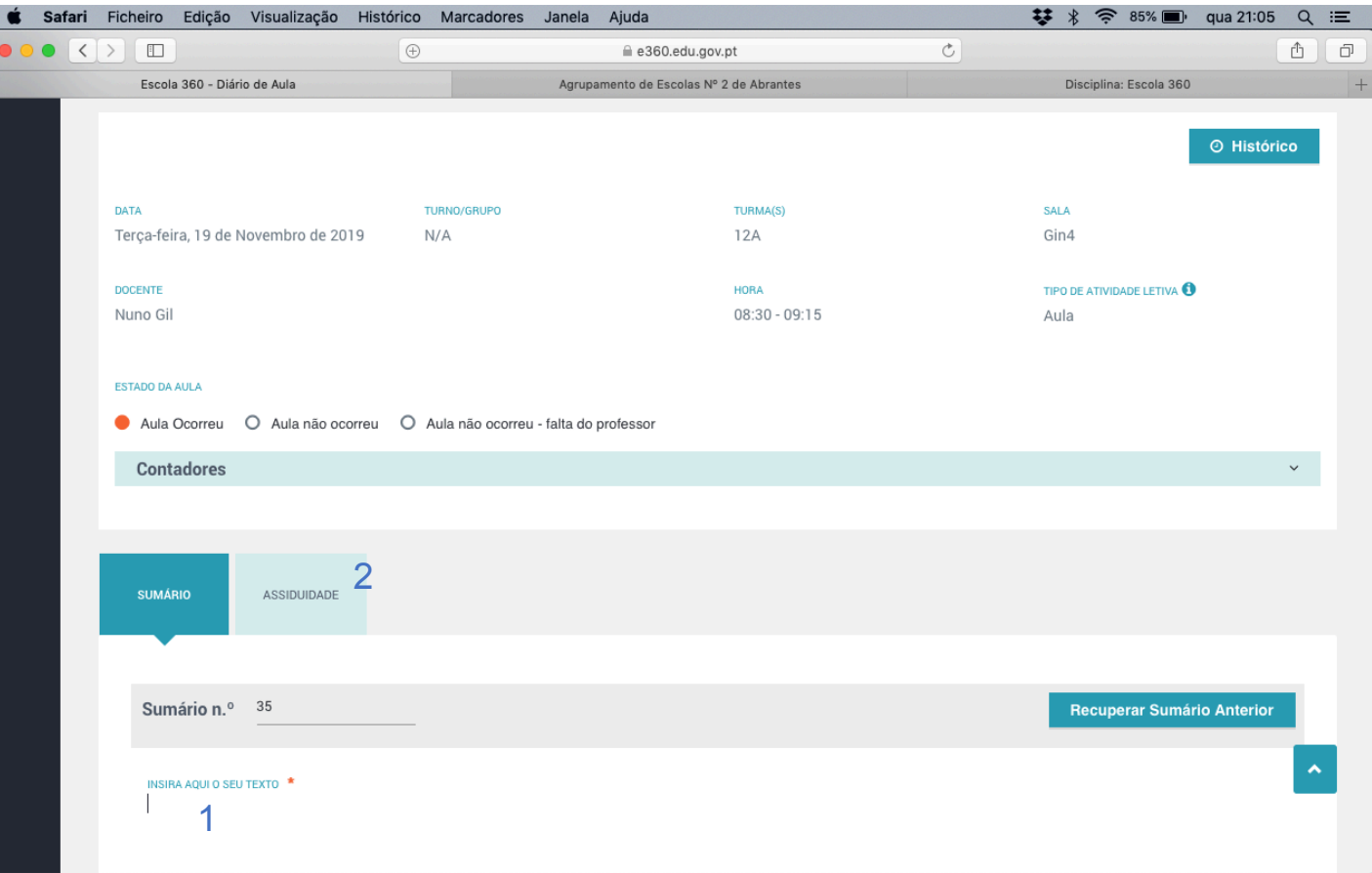

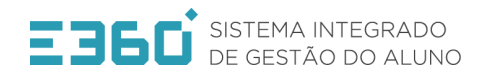

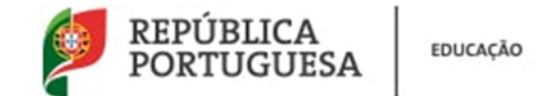

Nesta página devemos assinalar as faltas, caso existam clicando na quadrícula da tipologia de falta que queremos assinalar na linha do aluno. A legenda da tipologia de faltas encontra-se no final da página.

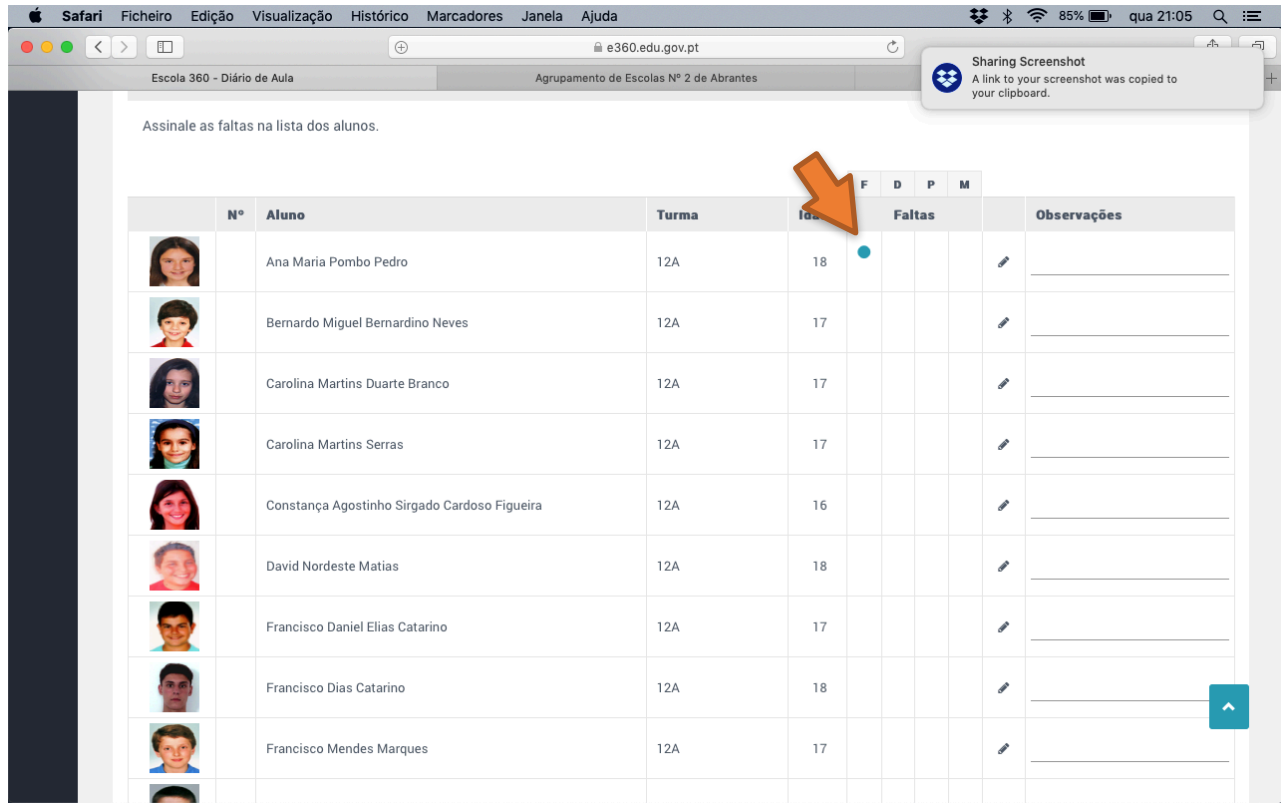

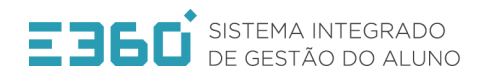

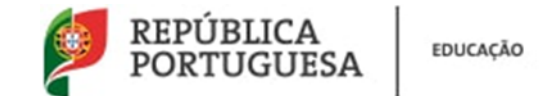

Depois de registado o sumário e a assiduidade devemos finalizar a aula carregando em "publicar".

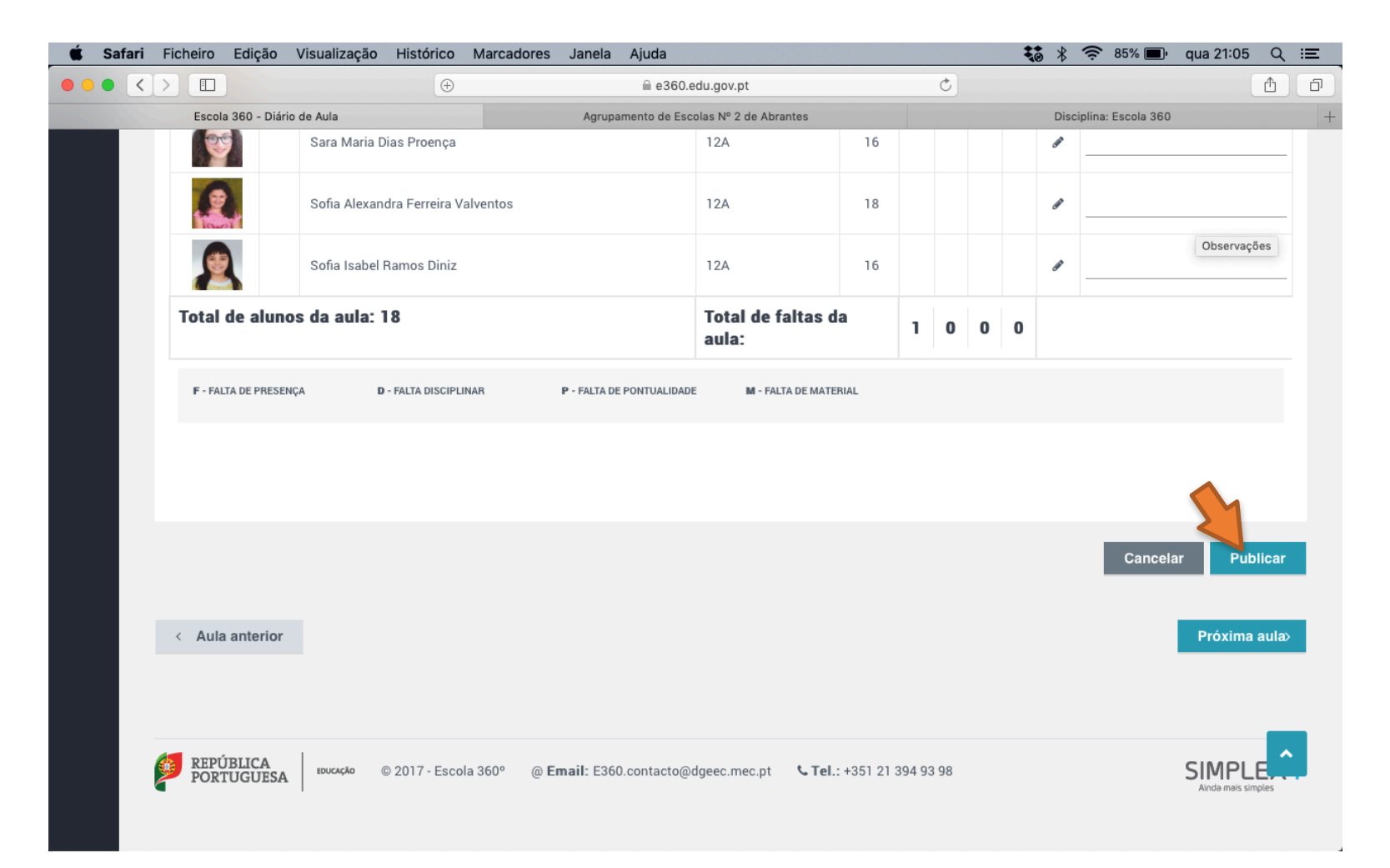

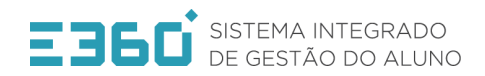

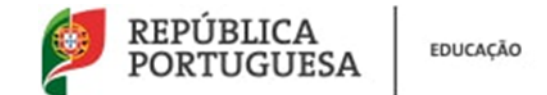

No caso do sumário a realizar ser de outra semana que não a aula podemos ir para a data, acedendo ao campo assinalado e selecionando a data pretendida.

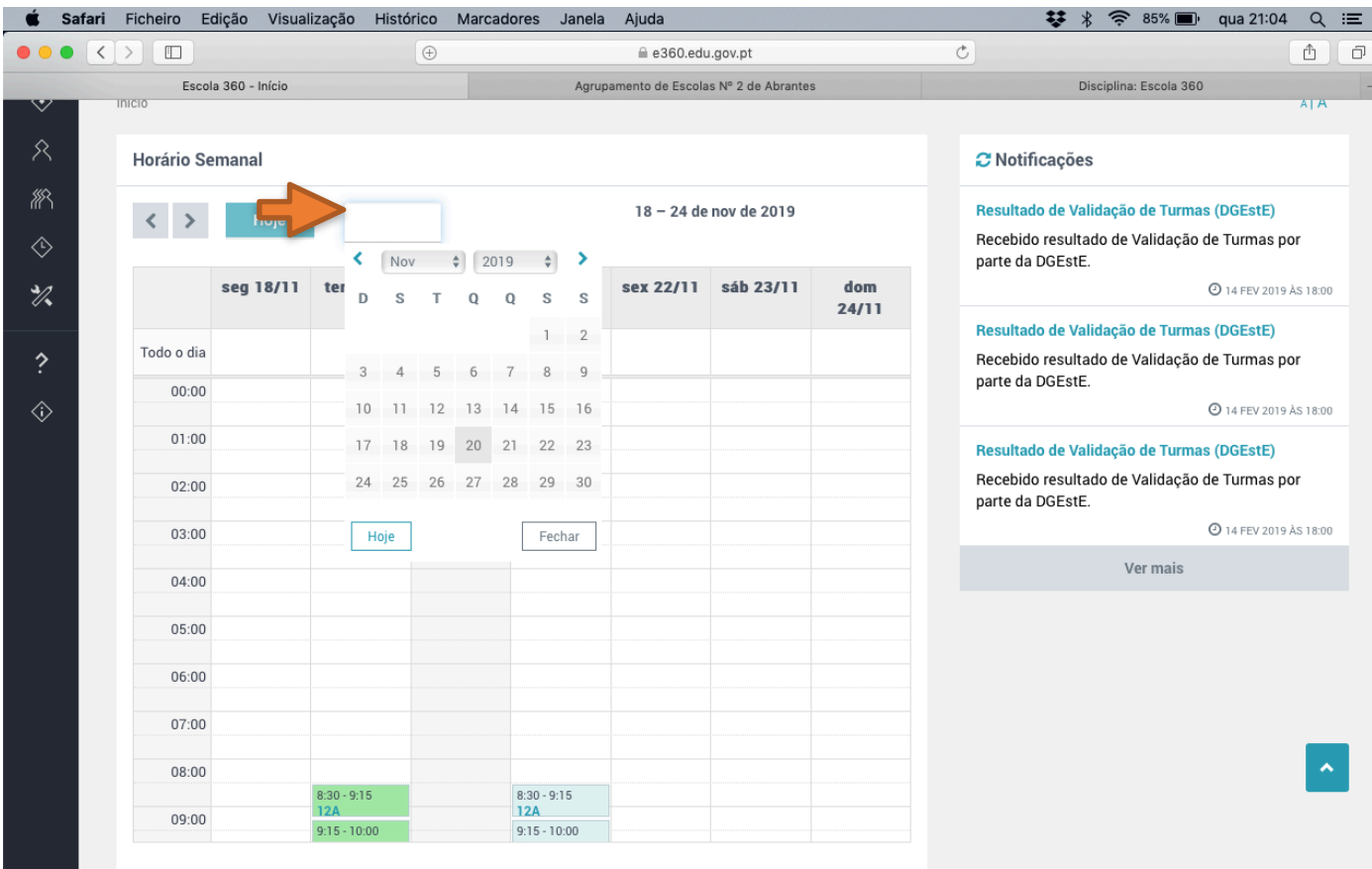

# Obrigado!